If a claimant forgets their username and/or password, the CSS portal provides the claimant with three options of resetting their password. They can reset their password by answering the security questions, by sending a security code via text message or by sending a security code via email to the email address on file.

1. Claimant will click on **Forgot your username / password** link from the Account Login screen

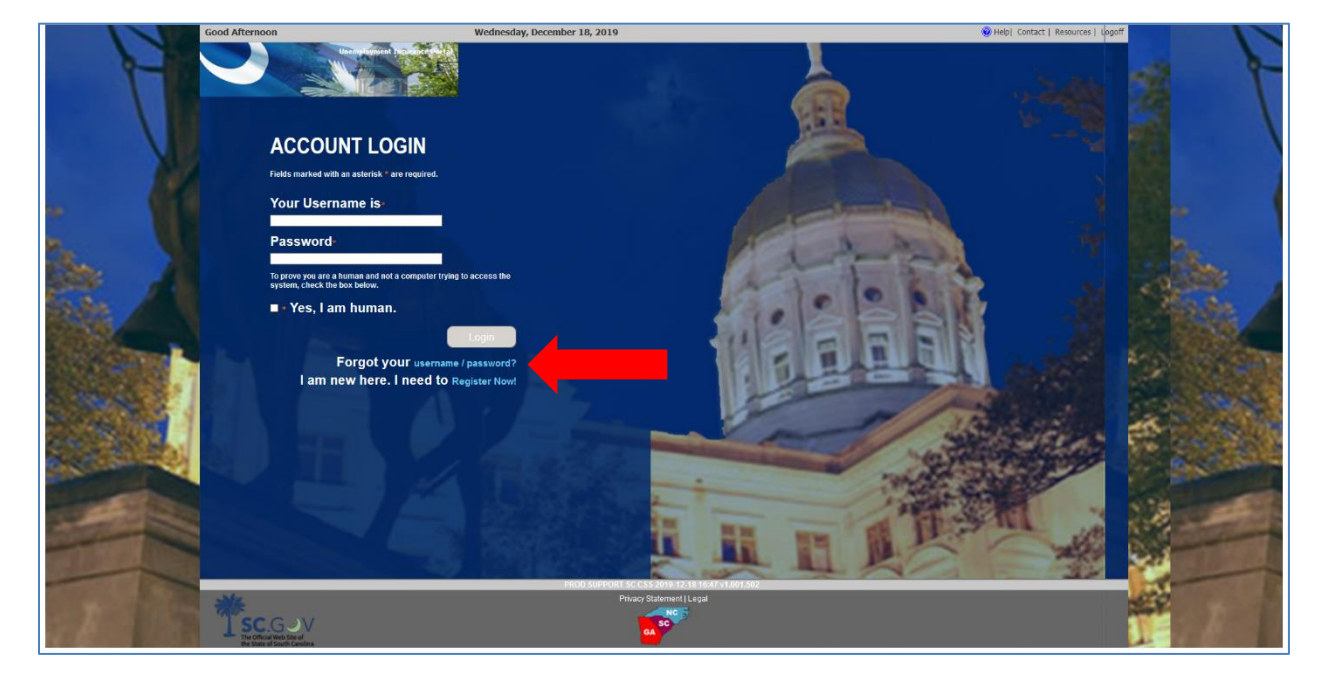

2. Claimant will choose "I need help with **Password** or **Username and Password"**

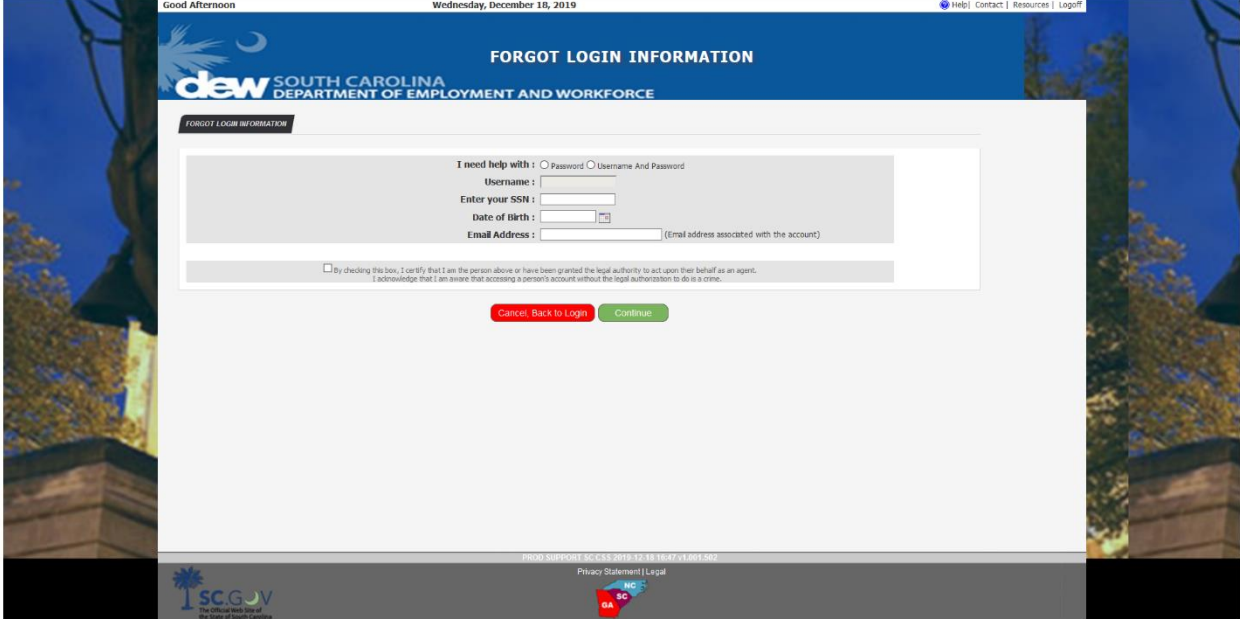

- 3. Choosing **Password** will require the claimant to enter:
	- a. Username
	- b. SSN
	- c. Date of Birth
	- d. Email address (Email address associated with the account)
- 4. Choosing **Username and Password** will require the claimant to enter:
	- a. SSN
	- b. Date of Birth
	- c. Email address (Email address associated with the account)
- 5. Once the claimant enters the required information, clicks the acknowledgment box, and clicks Continue, the system will present the options to reset their password.
- 6. If the claimant chooses to receive a security code via text message, the claimant will choose the second option. The system will mask the phone number for security purposes.

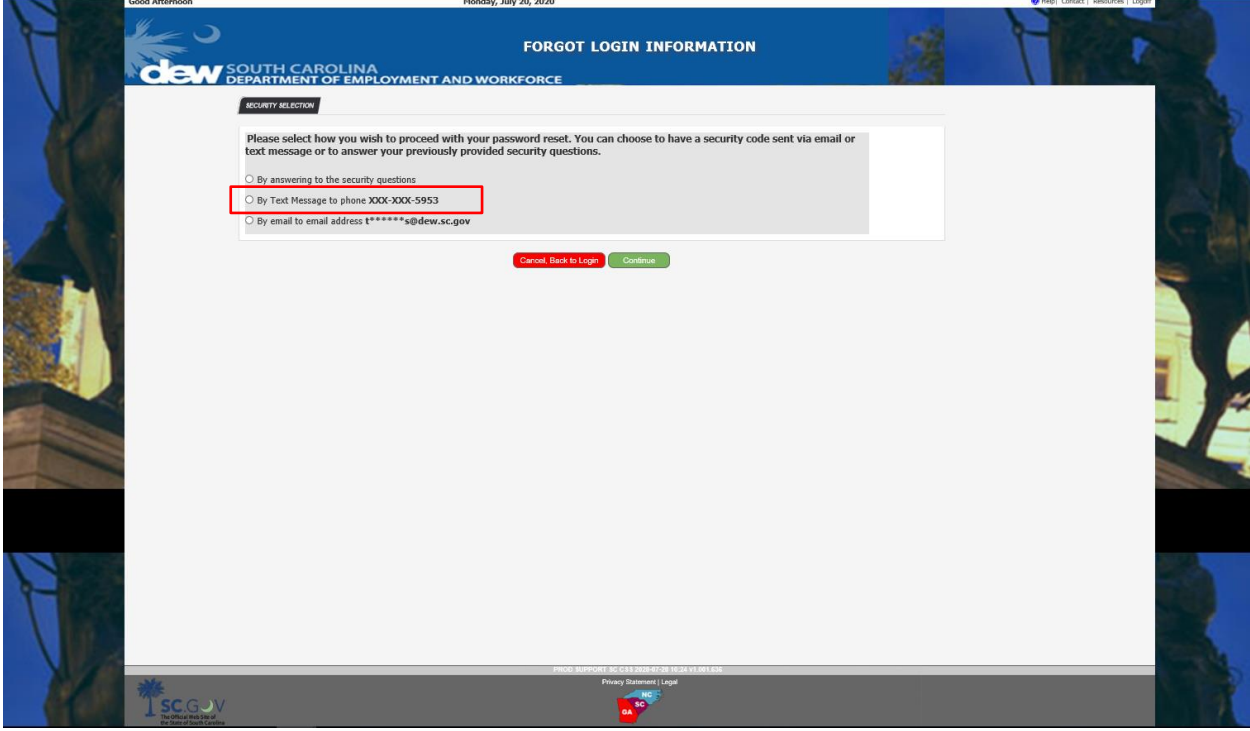

7. If the claimant chooses to receive a security code via email, the claimant will choose the third option. The system will mask the email address for security purposes.

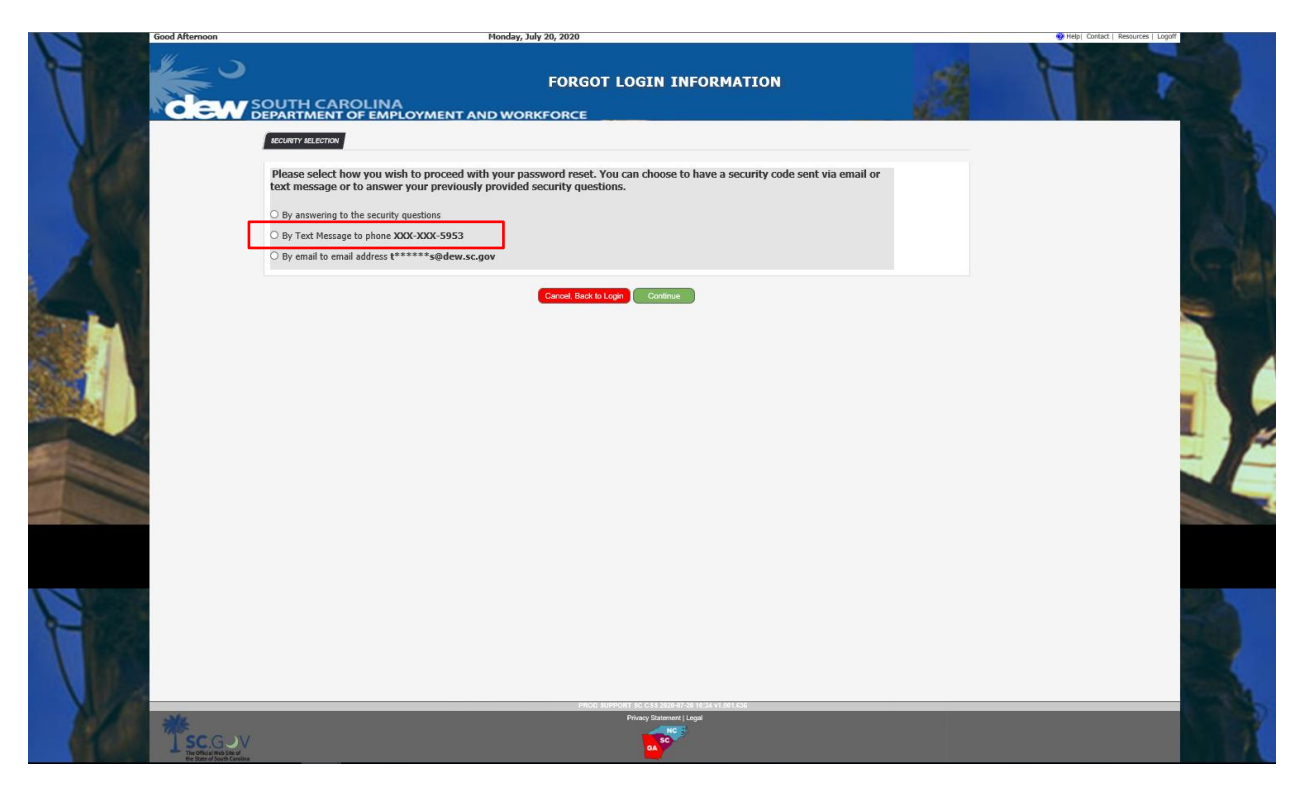

## SCDEW 4 **CSS Forgot Username / Password**

8. The system will navigate to the security code screen where the claimant is informed they have 20 minutes to enter the code received via text message or email. The screen has a timer that counts down starting at 20 minutes. The code will expire after 20 minutes has passed.

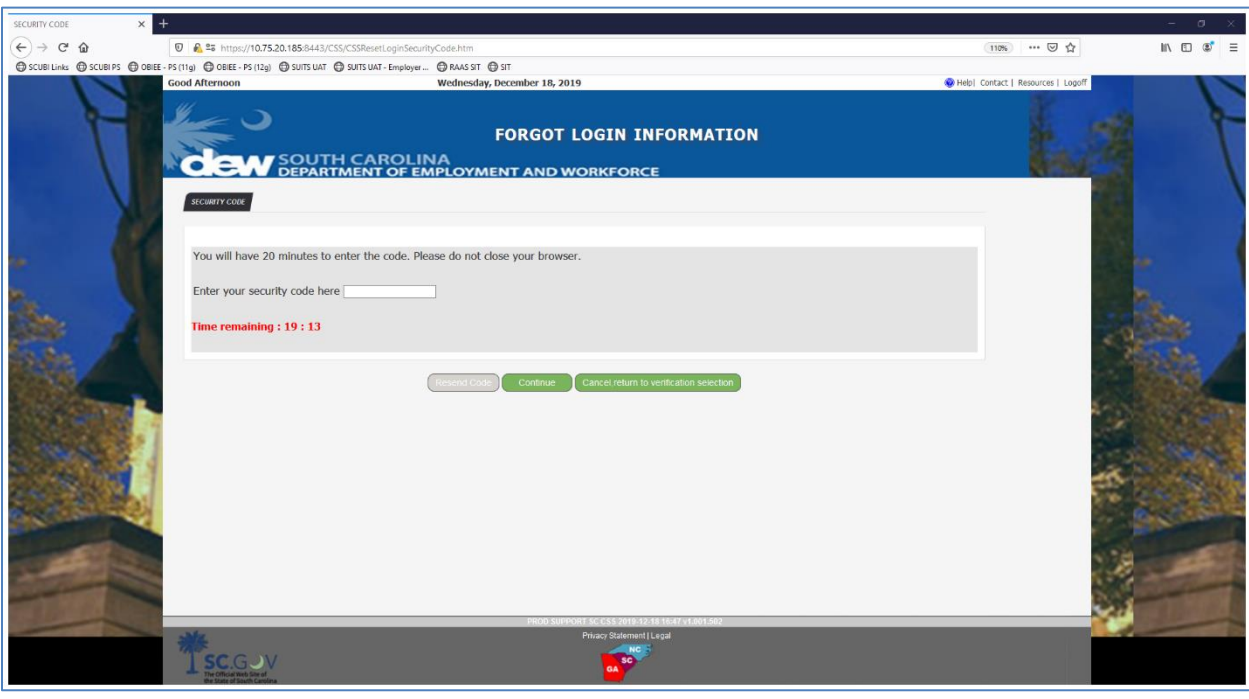

- SCDEW 5 **CSS Forgot Username / Password**
- 9. If the claimant chooses to receive the security code via text message, the message will provide the code and a link. The text message advises the claimant that the code will expire in 20 minutes.

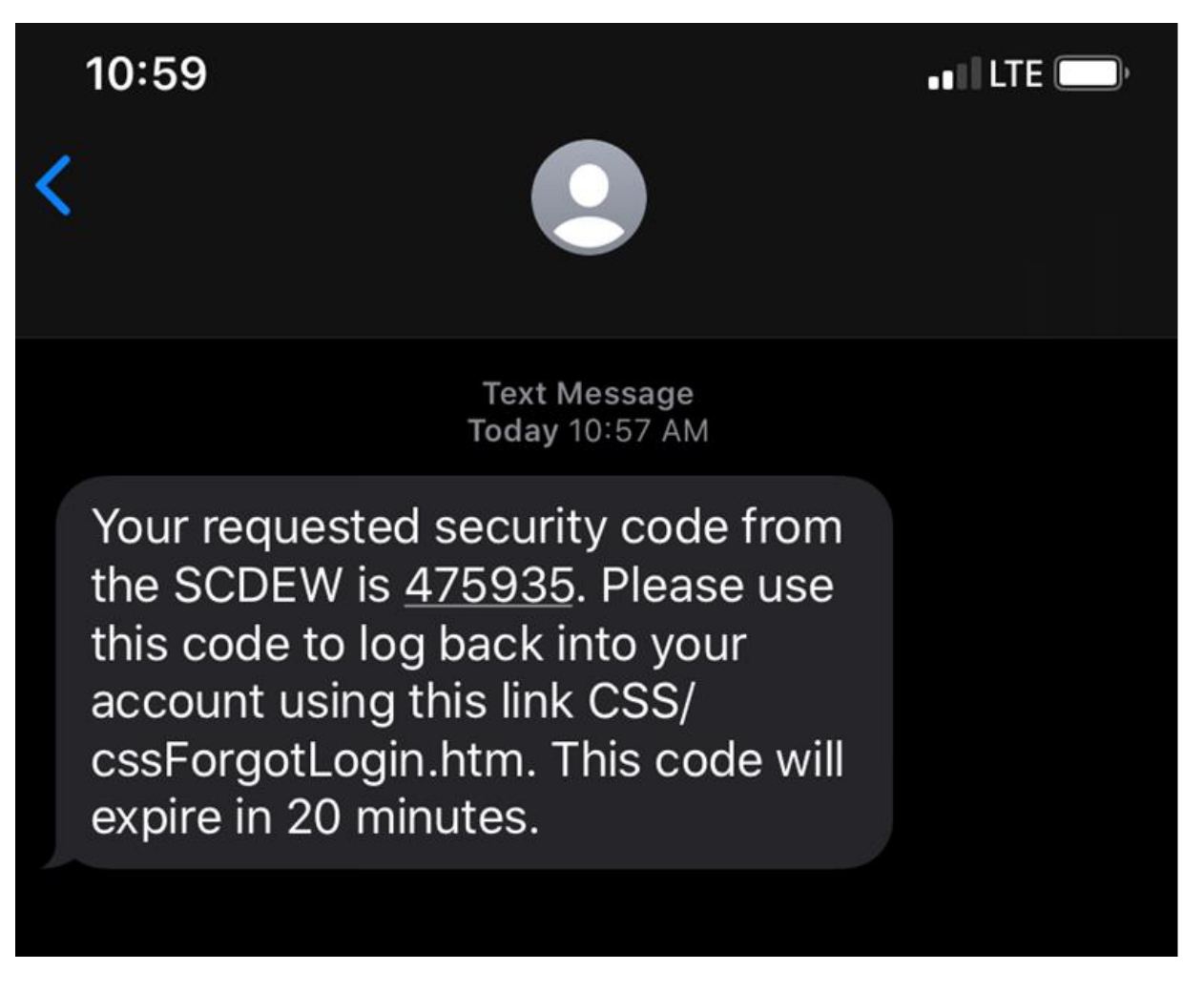

10. If the claimant chooses to receive the security code via email, the email will have the subject "SCUBI CSS Password Reset" and will include the security code. The FROM email address will be DONOTREPLY.SCUI@dew.sc.gov.

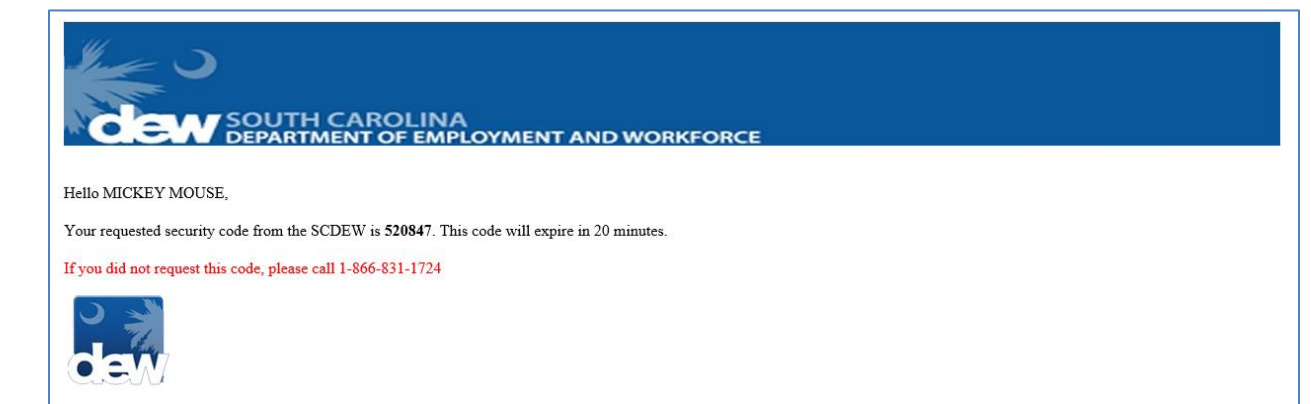

- SCDEW 6 **CSS Forgot Username / Password**
- 11. After entering the security code received via text message or email, the system will navigate to the screen where the claimant can reset their password
	- a. If the claimant chose the "Username and Password" option, the Username will be displayed

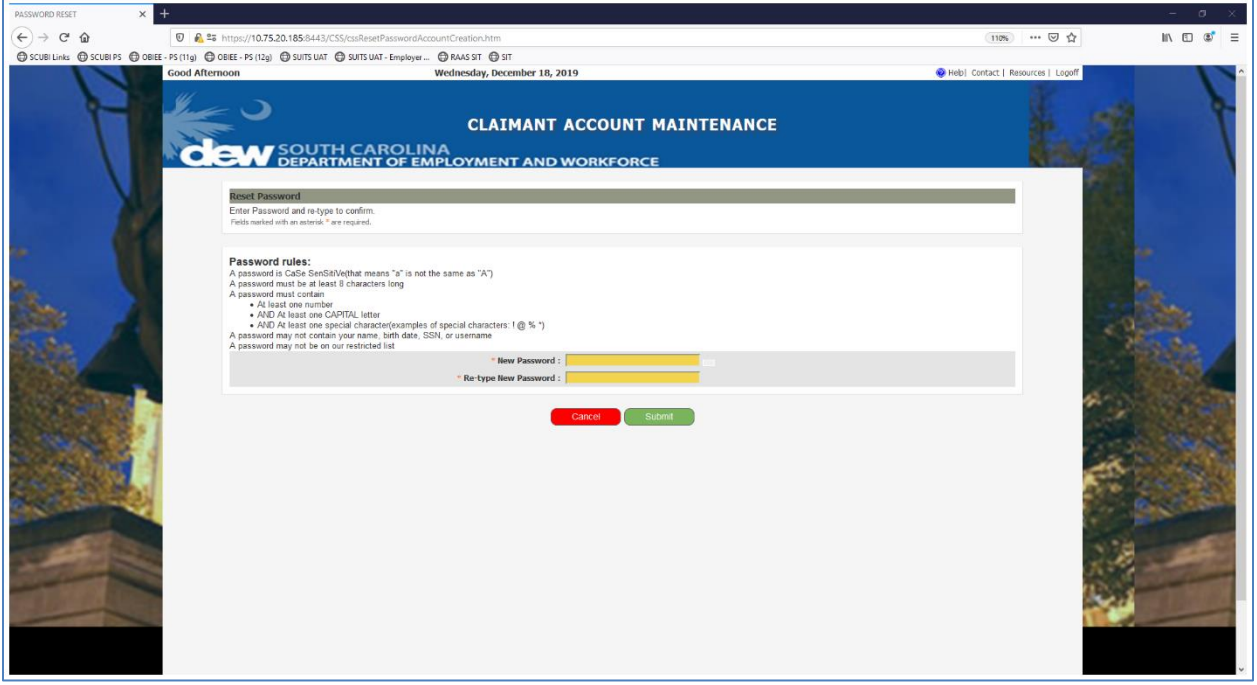

- 12. Claimant will enter the new password, following the outlined password rules, and click Submit.
- 13. The system will present a successful message and a confirmation number. Clicking Continue will navigate the claimant back to the Account Login screen.

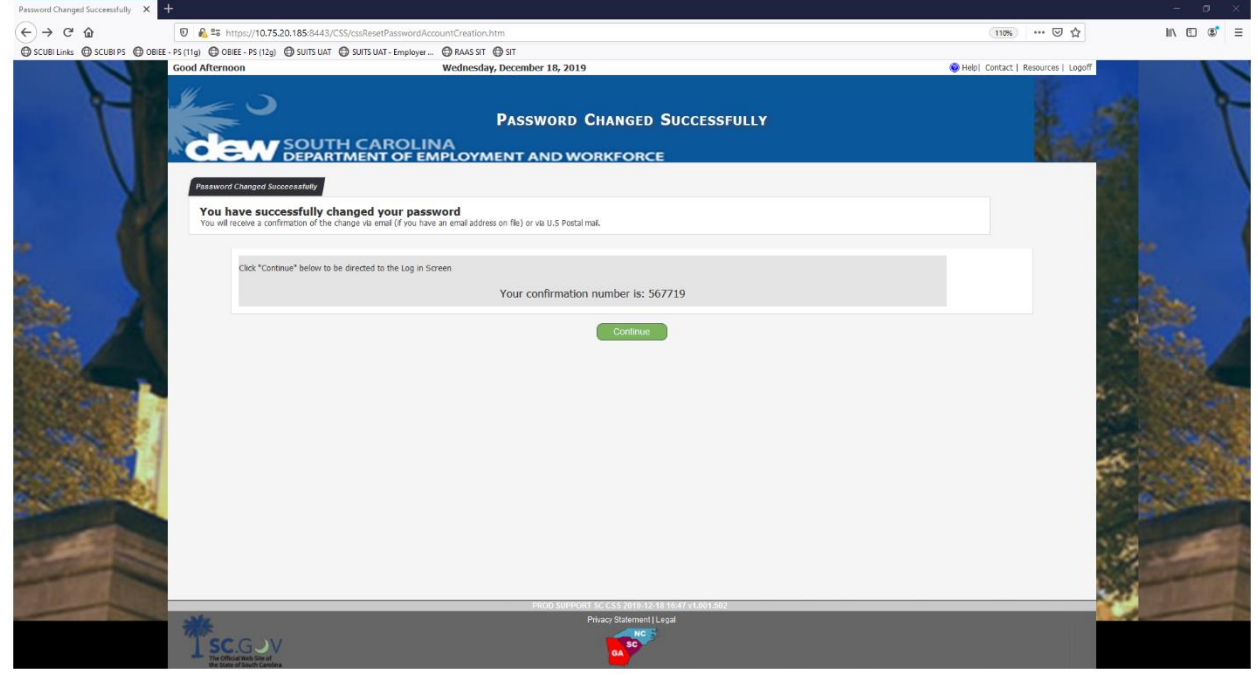

14. If the claimant chooses to answer the security questions to reset their password, the first option will be selected.

v. July 20, 2020

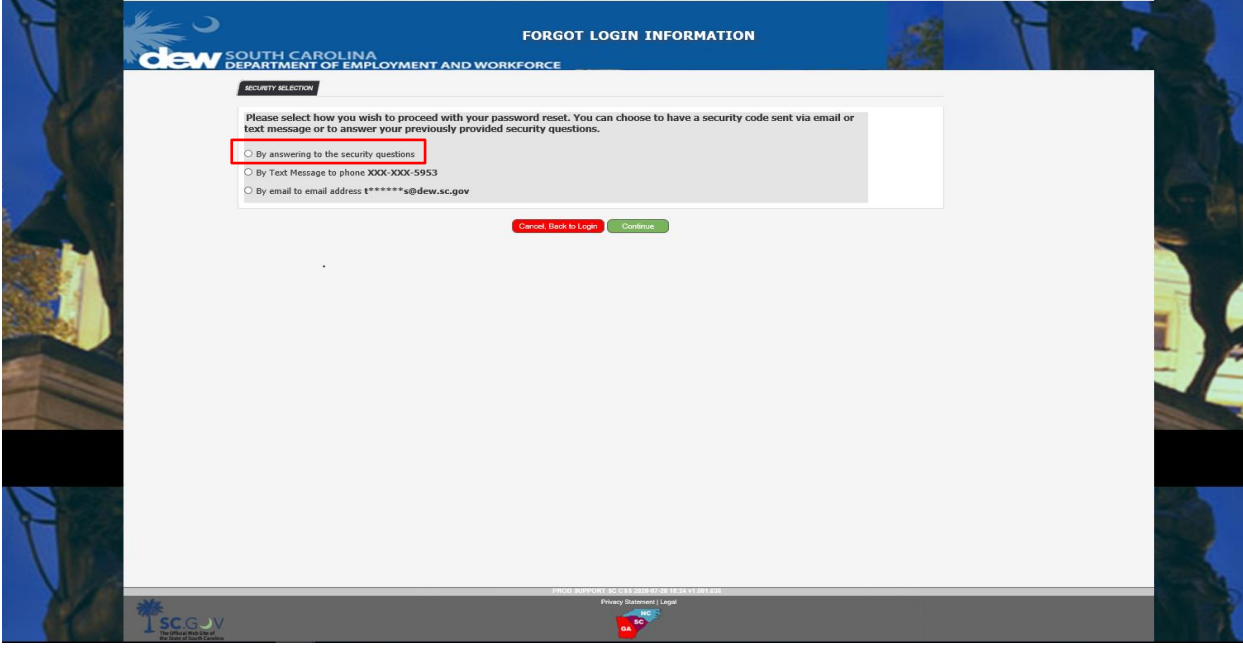

15. The system will present the security questions (selected during the claim registration process) and the claimant will be required to answer each question correctly (to match the answers provided during claim registration) in order to navigate to the next screen.

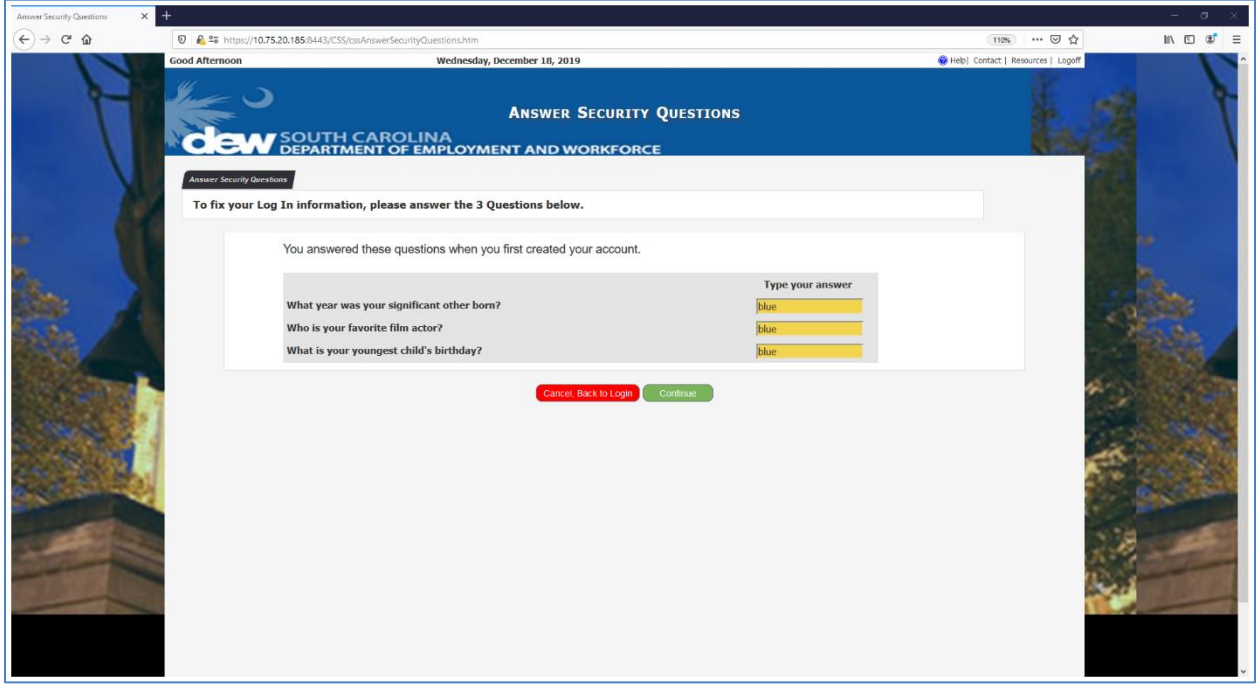

16. The claimant will click Continue when all answers have been recorded.

- SCDEW 8 **CSS Forgot Username / Password**
- 17. If the claimant does not know the answers to the security questions presented, choosing the red "Cancel Back to Login" button will take the claimant back to the SCUBI Login screen where they will sign in and choose another method of resetting their password.
- 18. The system will navigate to the screen where the claimant can reset their password
	- a. If the claimant chose the "Username and Password" option, the Username will be displayed

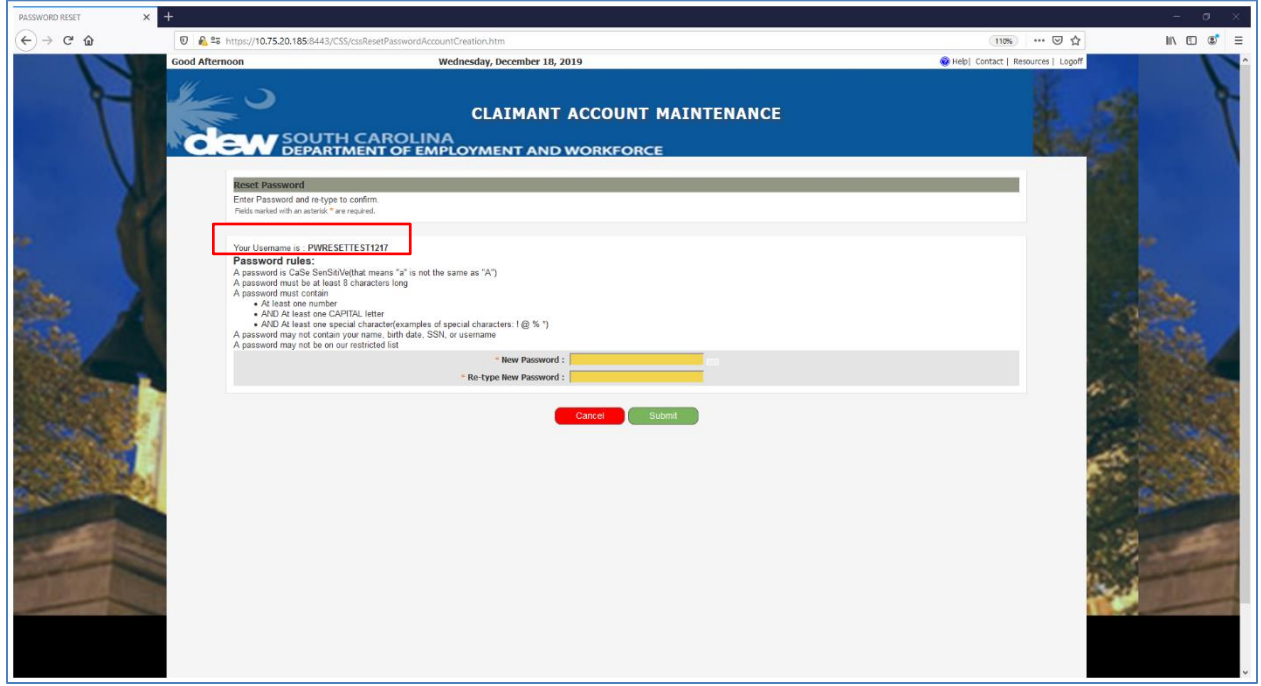